# Posting Homework

**Version 1.1Aug 22, 2007**

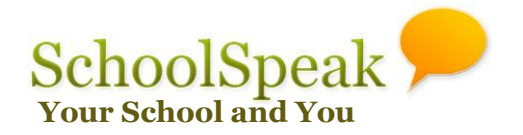

# **Prerequisites**

- From your SchoolSpeak administrator obtain your SchoolSpeak username and password and login to the system.
- Have your SchoolSpeak administrator set up your profile and a homework resource for each subject/class you teach.
- Homework resource privileges should be set as
	- –View: Class for the homework, e.g. '4th Grade'.
	- **Links of the Company** Edit : Teacher(s) posting homework

# **Online submission of homework is a work in progressand not available now. It is expected within a month.**

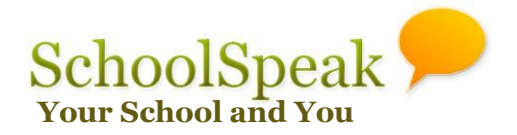

Posting new Homework - 1

**1. On the home page, from 'Change Groups' select the class you want to post homework for.**

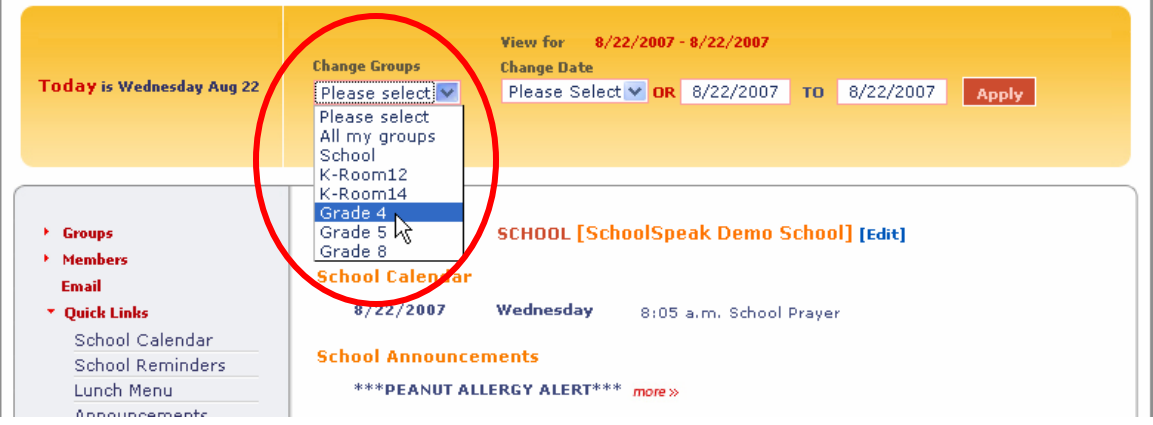

**2. On the left margin click on the homework link you want to post homework for**

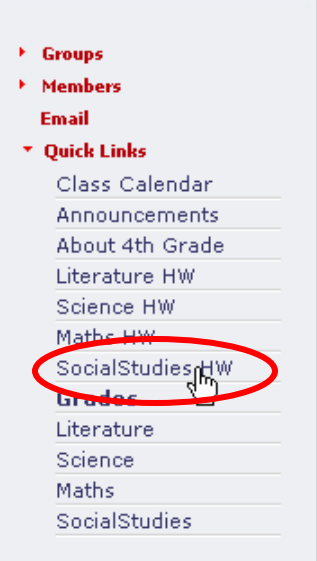

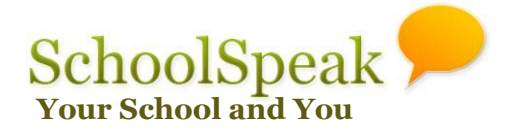

Posting new Homework - 2

- **A new page (Homework List Page) will be displayed with homework for the view dates shown.**
- **3. Click [New Homework]**

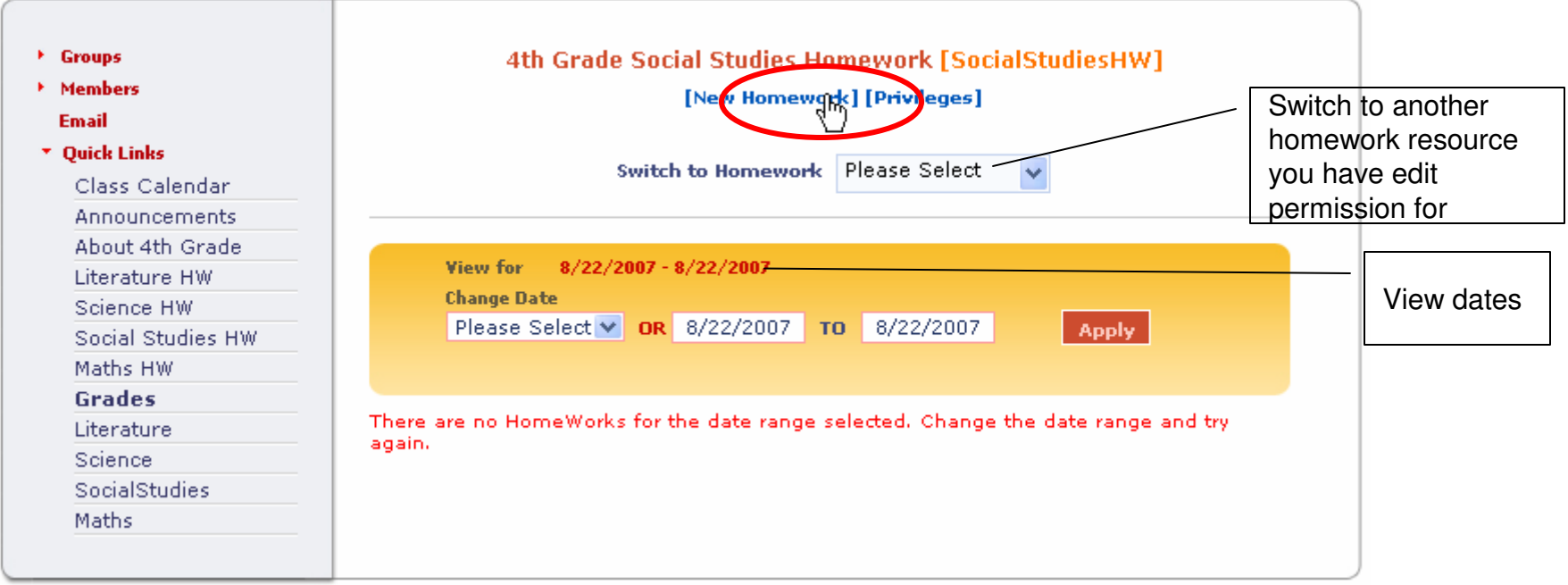

**Note: In this page you can view already posted homework for any date range by changing the view dates as desired.**

**You can switch to another subject using 'Switch to Homework' drop down.**

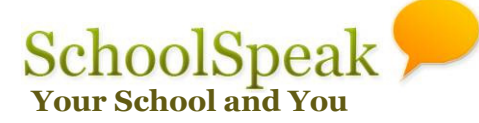

# Posting new Homework - 3

**A new page (Homework Edit Page) will be displayed.** 

- **4. Enter/modify homework date**
- **5. Select when can this homework be seen by parents and students**
- **6. Select Type of the Assignment**

**Fields relevant for the assignment will be displayed now.**

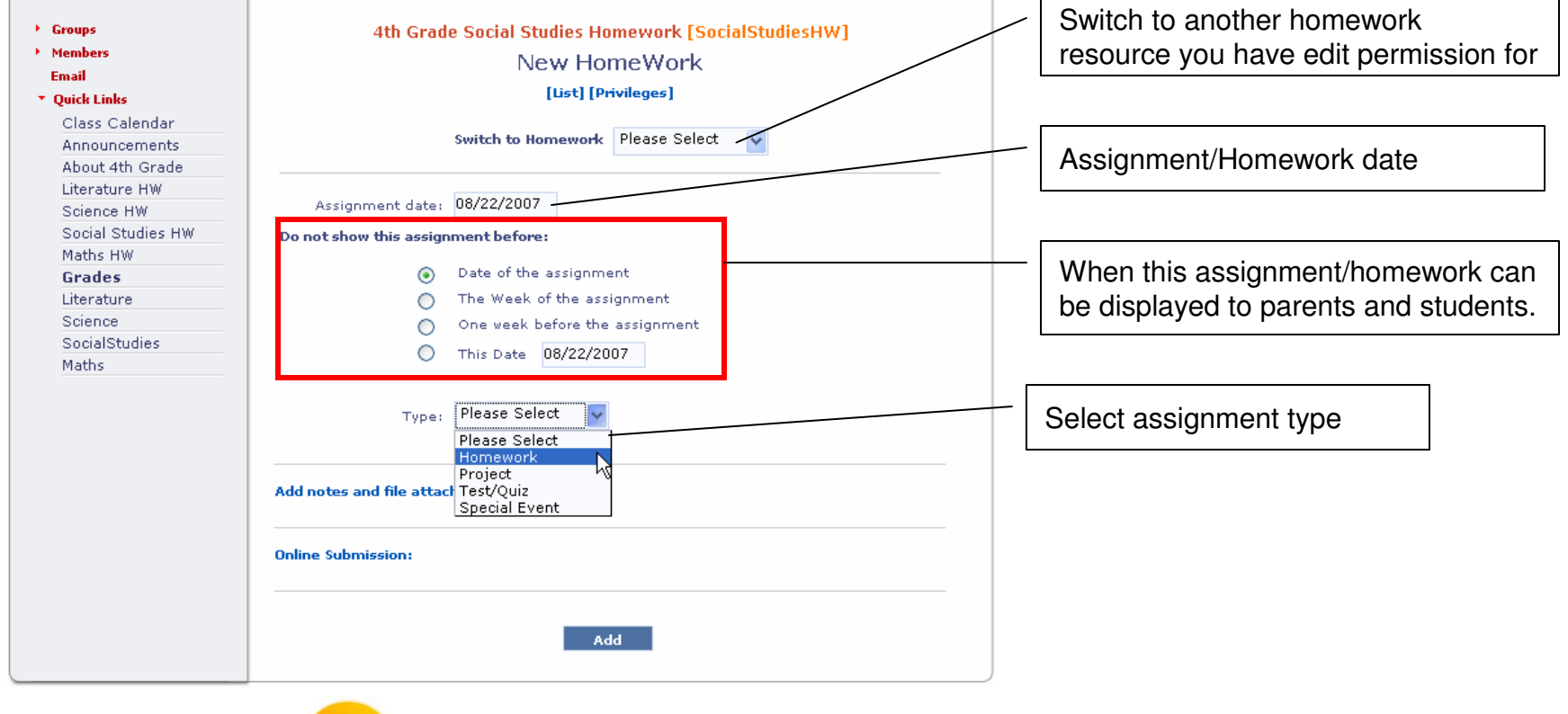

**SchoolSpeak** Your School and Y

# Posting new Homework – Assignment Type: Homework

- **6. Modify Due date**
- **7. Enter relevant fields (Read, Write,**  Assignment date: 08/22/2007 **Study, Do Problems etc.) as required,** Do not show this assignment before: **select book from drop down (optional)** Date of the assignment ◉ **and click Add.**The Week of the assignment ∩ One week before the assignment ∩ O This Date 08/22/2007 Read Chapter 2 of TextbookHomework Type:  $\checkmark$ Due date: 08/23/2007 Textbook Read: Chapter 2 Review notes.Notes Review: Select Book Study: Workbook Do Problems: 13-18 Select Book Answer Question: Textbook Workbook ŀ۶ Handouts Take Notes: Notes Click to add notes and attachments.Add notes and file attachments: Click to enable online submission of **Online Submission:** homework.Add **SchoolSpeak**  $\overline{6}$

**SchoolSpeak Confidential**

Your School and Yo

# Posting new Homework – Assignment Type: Project

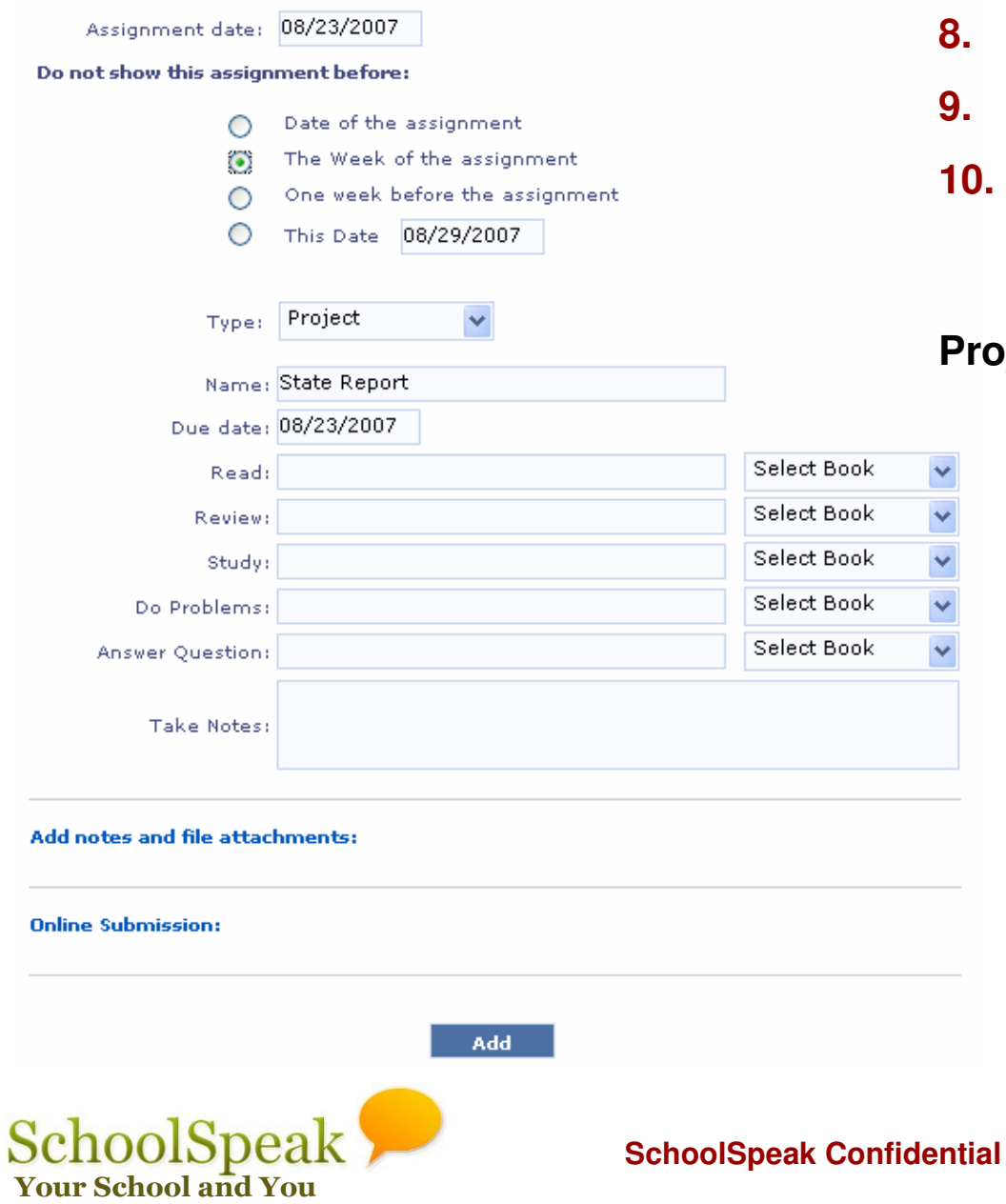

- **8. Enter a project name**
- **9. Modify Due date**
- **10. Enter relevant fields (optional), select book from drop down (optional) and click Add.**

**Project details can be entered as notes.**

# Posting new Homework – Assignment Type: Test/Quiz

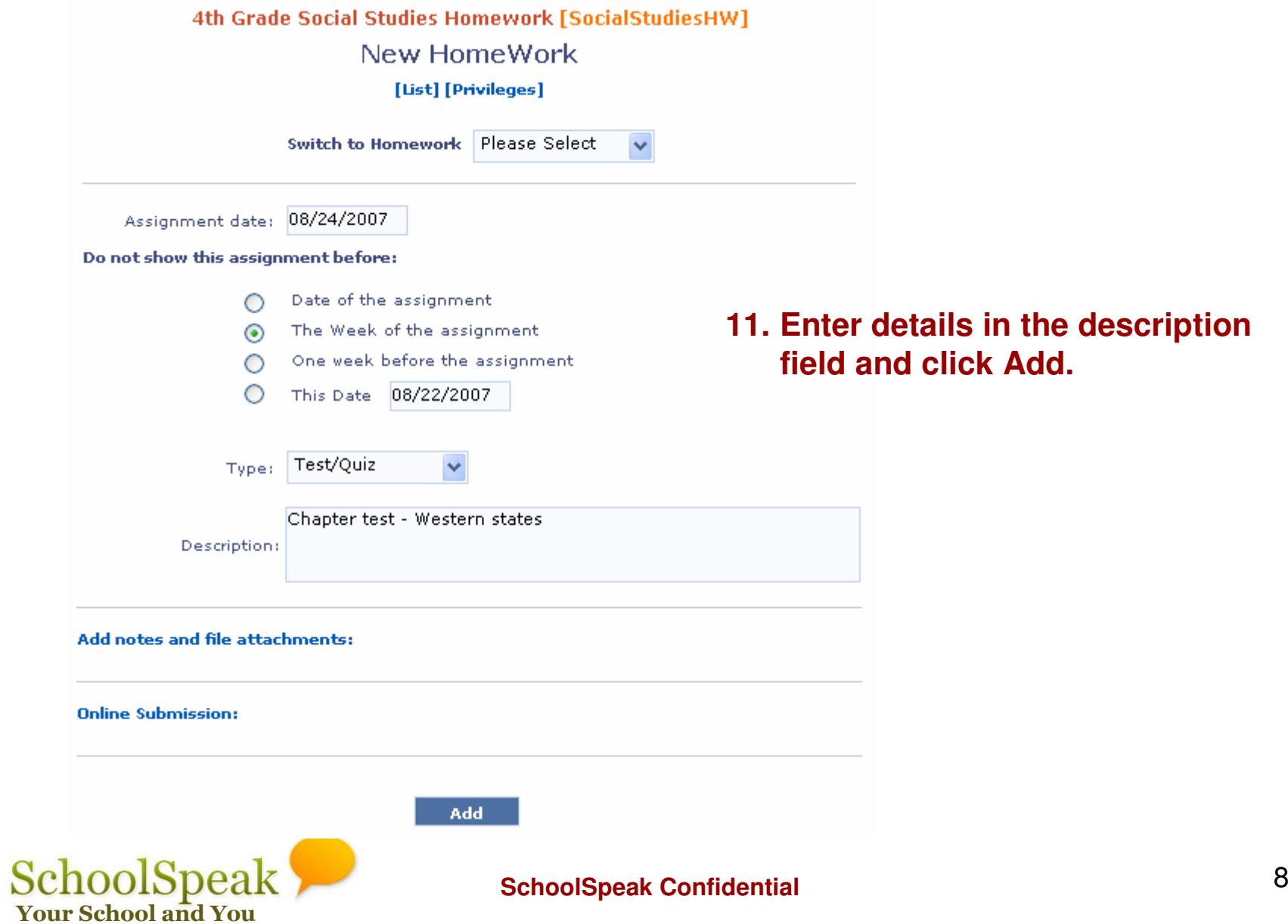

# Posting new Homework – Assignment Type: Special Event

### **12. Enter details in the description field and click Add.**

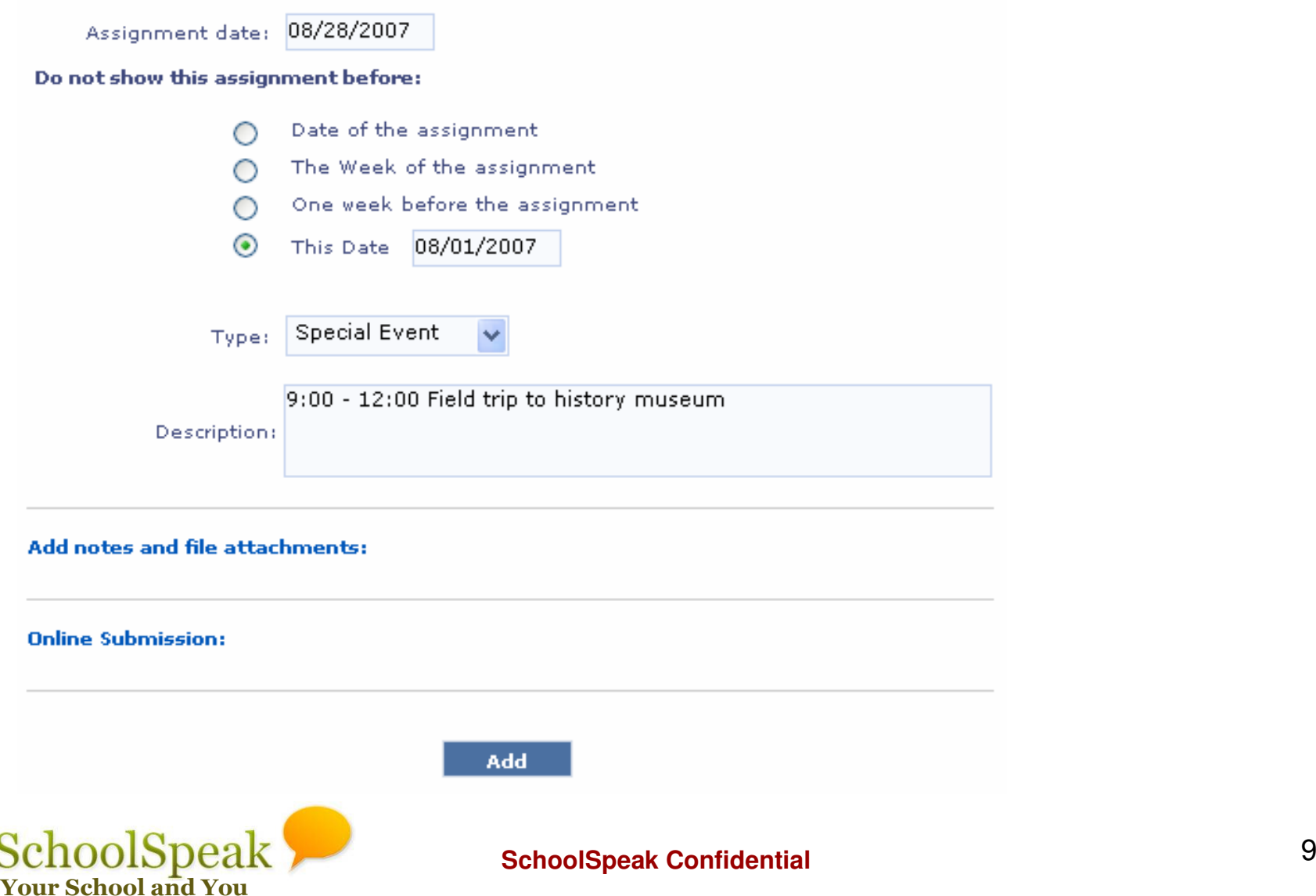

# Posting Homework – Adding Notes

**Notes can be added to any assignment type. E.g. useful information for the assignment.**

Enter/Update assignment details

V P P P A RD

**13. Click 'Add notes and file attachments: '**

**A Notes fields will appear.**

**14. Enter notes and click 'Add' or 'Update' Button.**

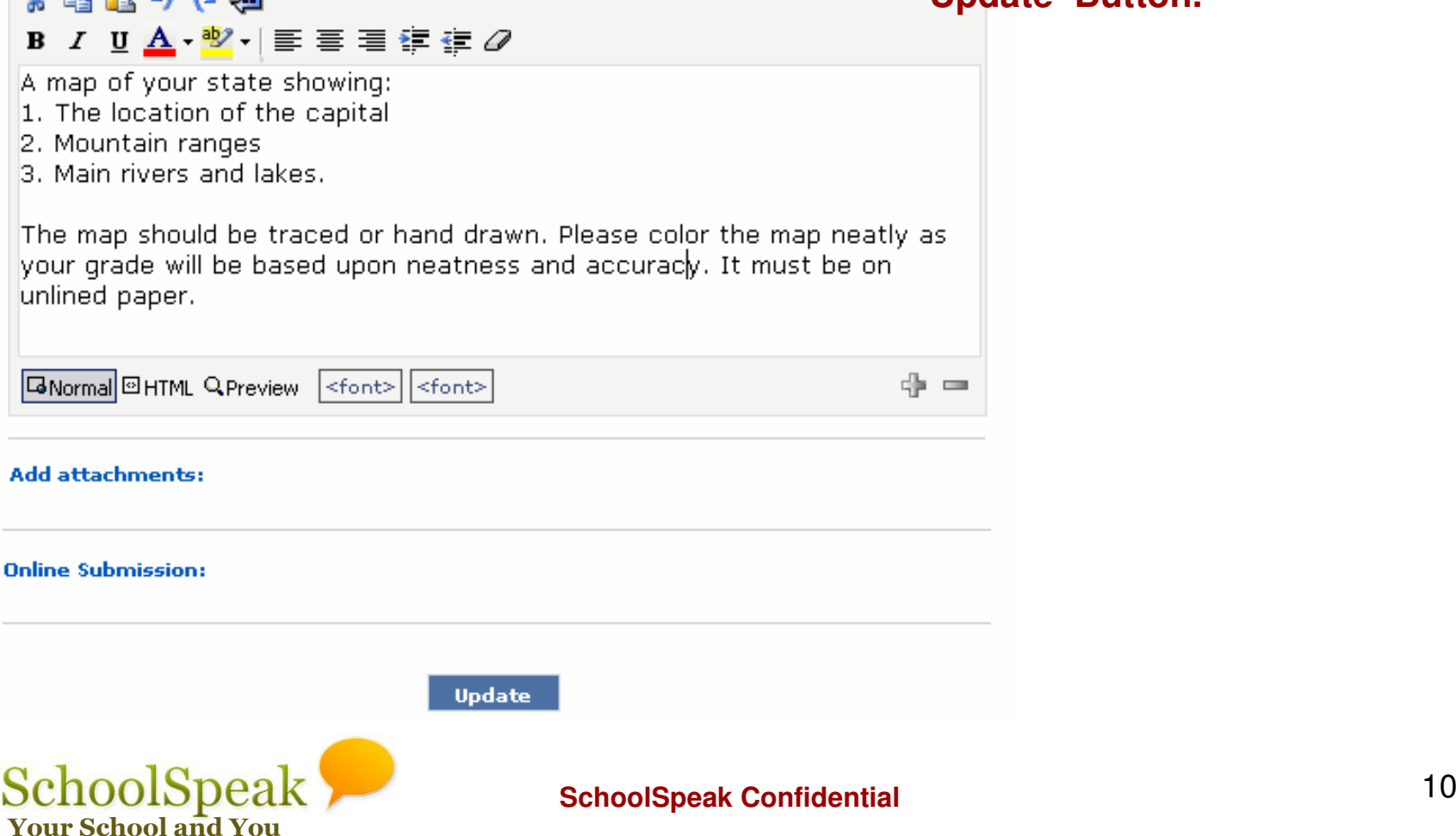

Posting Homework – Adding Attachments

**Attachment can be added to any assignment type. E.g. A report template.**

- **15. Click 'Add notes and file attachments: '**
- **Notes and Attachment fields will appear.**
- **16. Click 'Browse' and select the file to upload from your computer.**
- **17. Enter a short description of the attachment (optional)**

### **18. Click 'Upload'**

#### **File Attachments:**

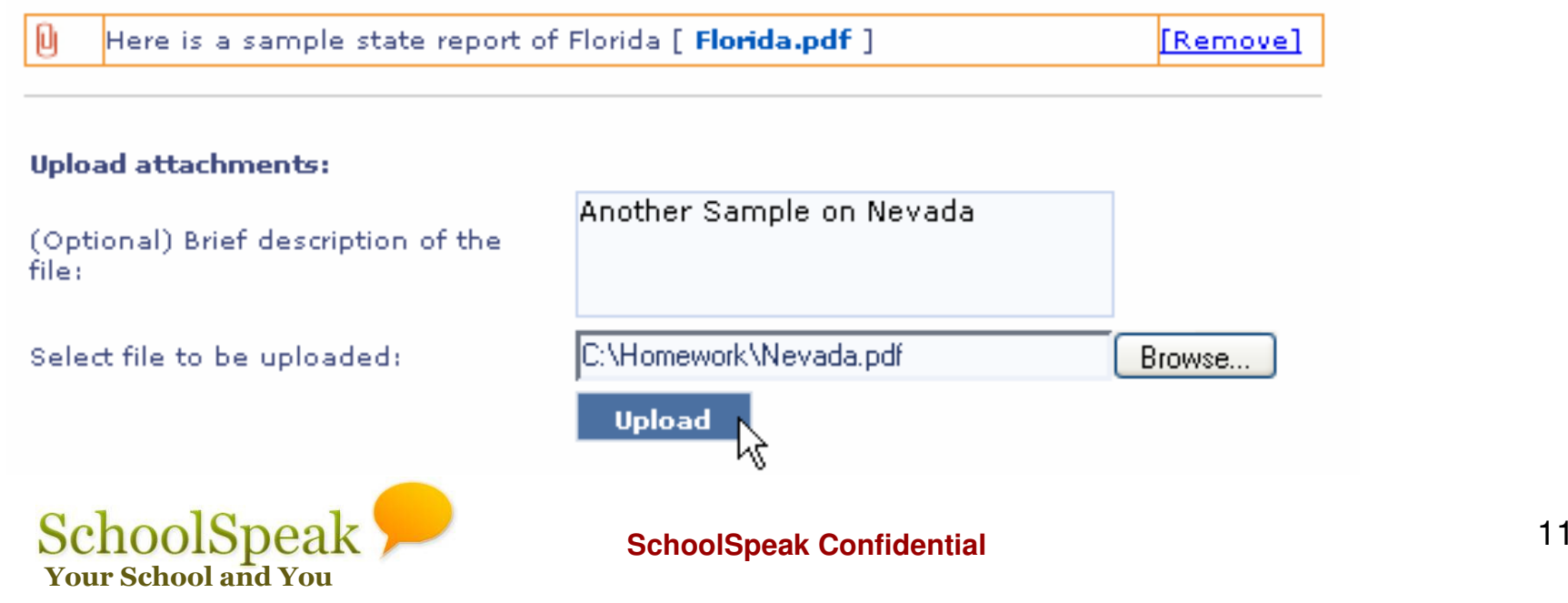

Note: Attachment option will be displayed only after adding the assignment. Add the assignment before adding attachments.

Posting new Homework – Enabling online submission

- **19. Click 'Online Submission: '**
- **20. Check 'Enable Online Submission. '**
- **21. Edit submission 'Till' field and click 'Add' or 'Update' button.**

**New page will display a success message.**

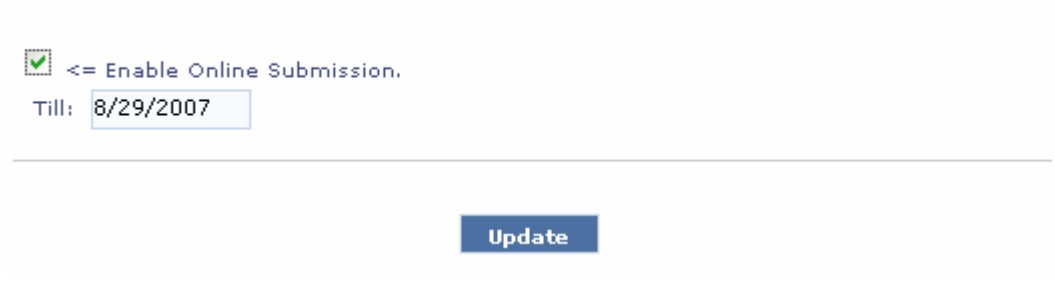

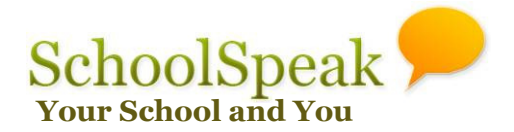

# Homework Pages and Navigation

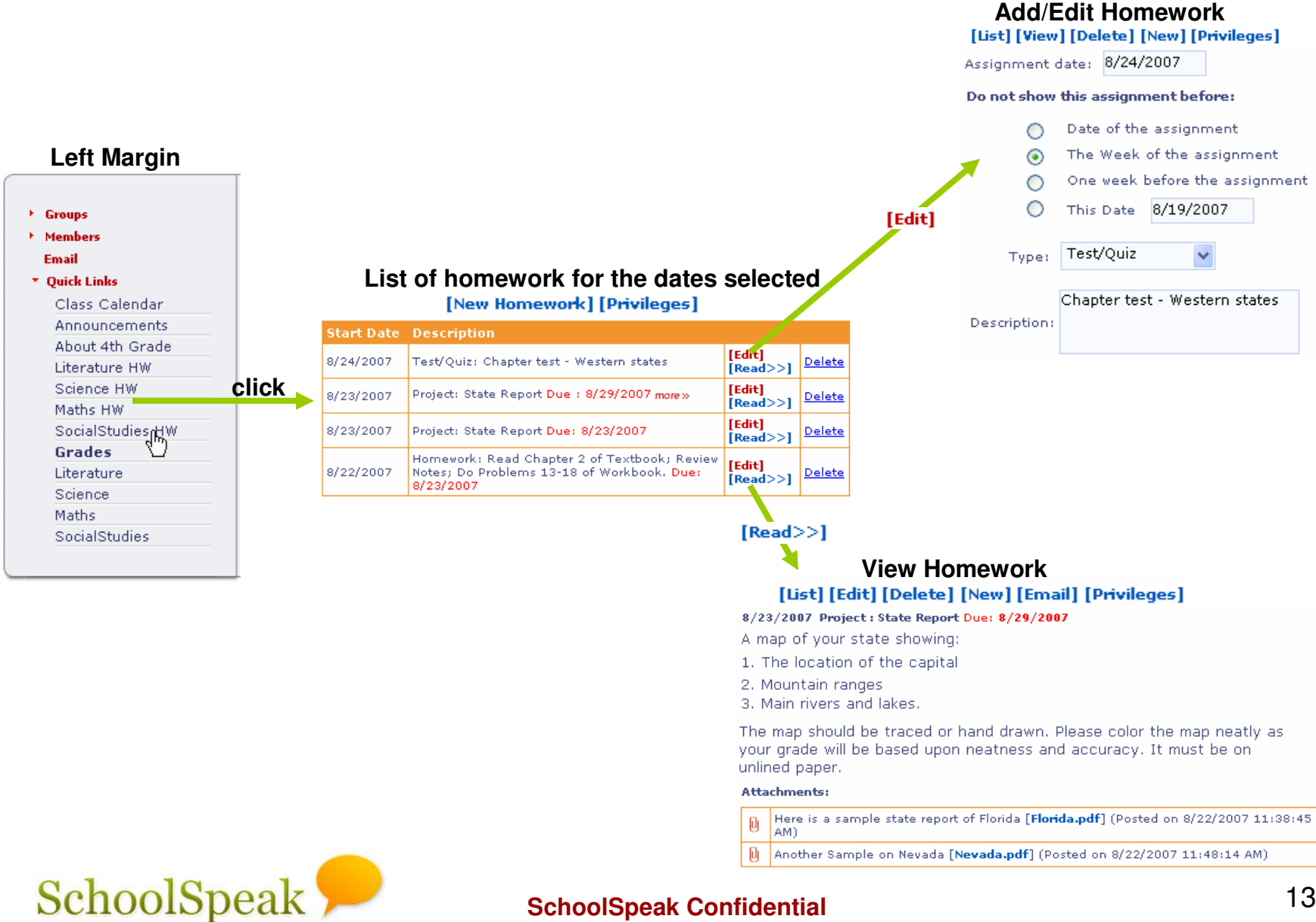

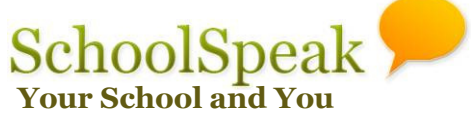

# Homework Operations

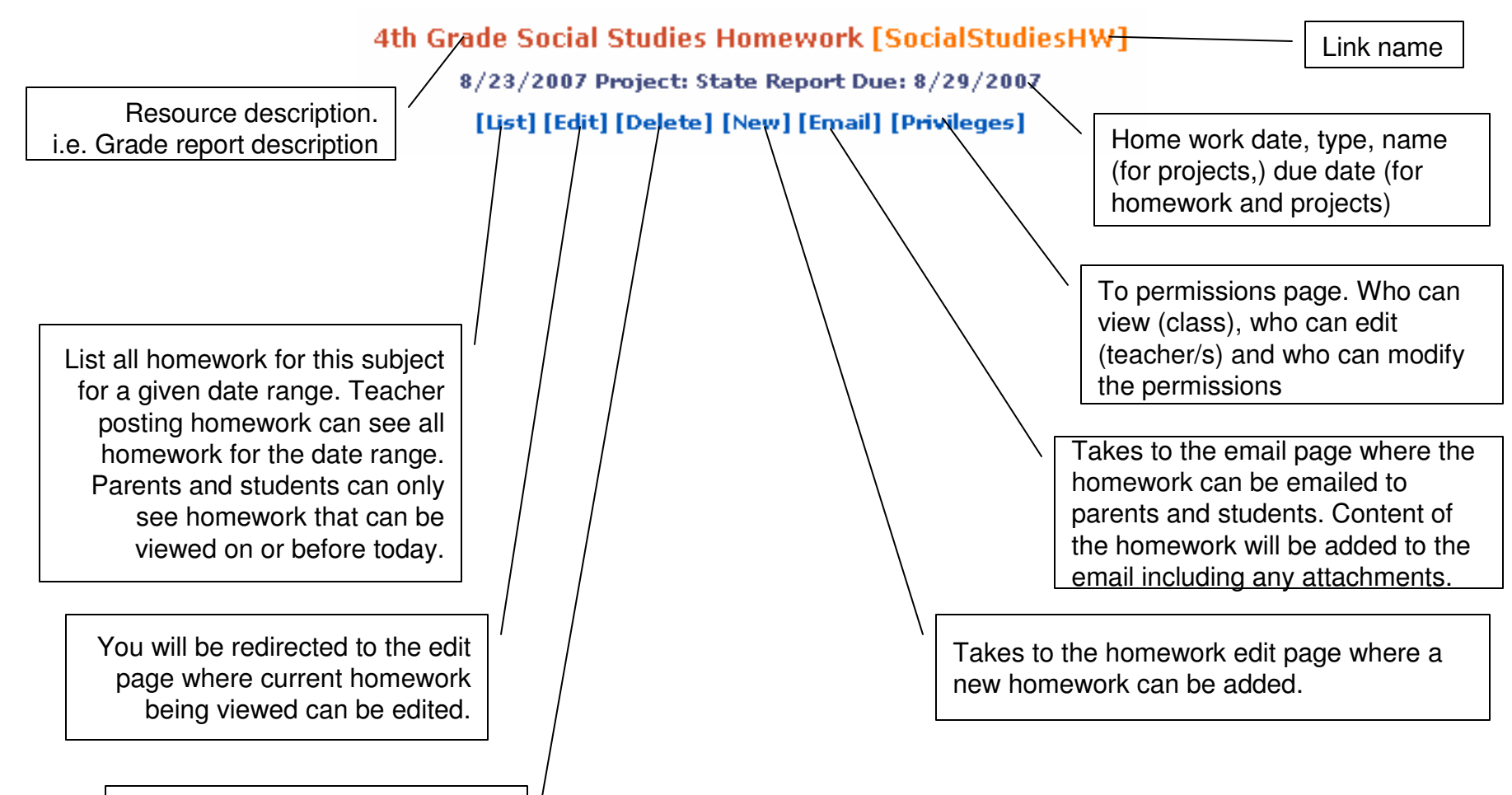

Delete the homework. Any associated files – attachments, online homework submissions also will be deleted.

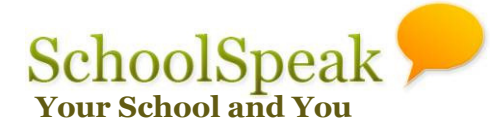

Relevant operations are listed under page content heading in each page. All operations are not available on all pages. For example, [Email] is available only on the homework view page.

# Homework on Home Page – Teacher View

**You can see homework scheduled for any date range by changing the view dates below. Please note that as a teacher posting homework, you will see all homework for the date range. A parent or student can only see homework that is allowed to be viewed on or before today.**

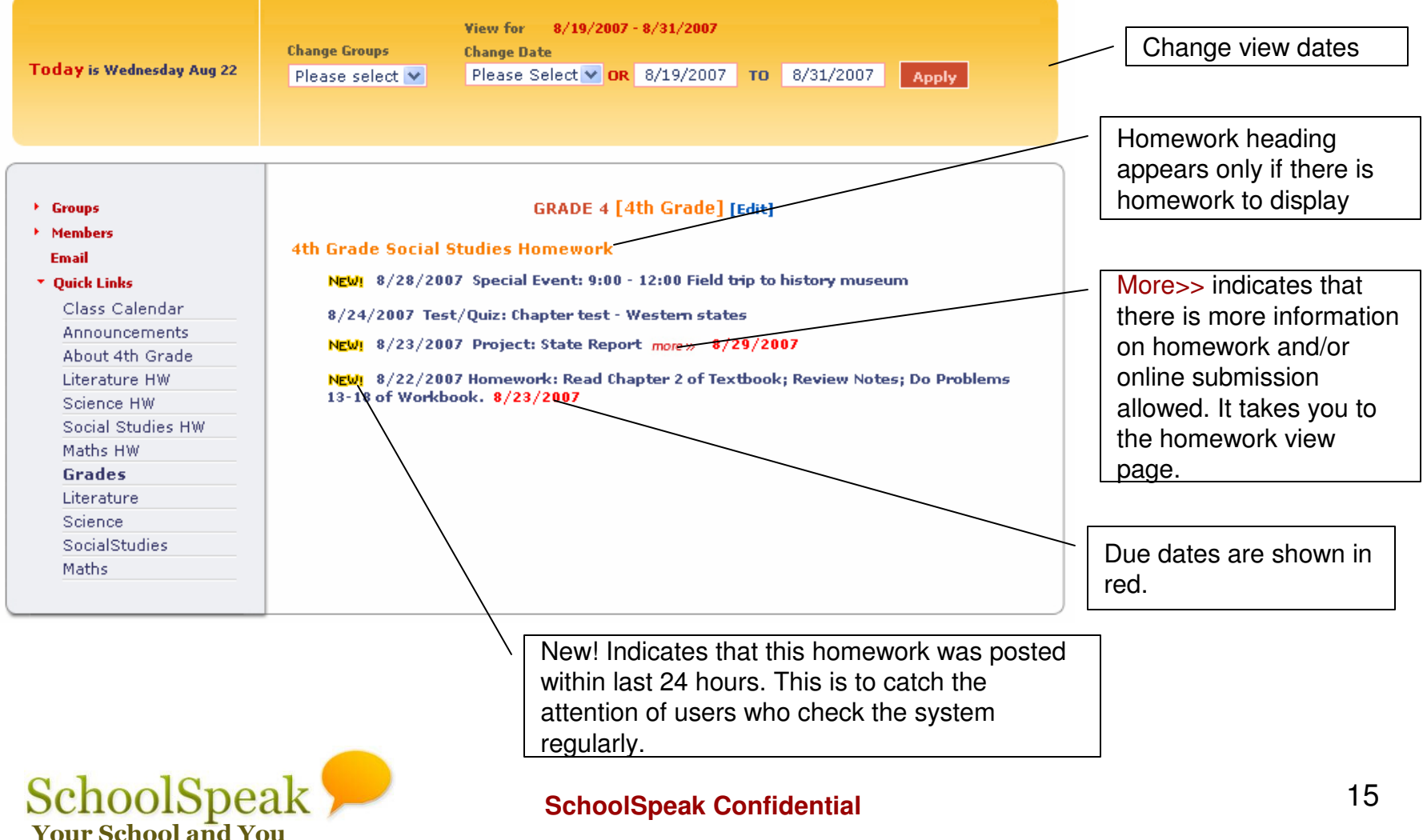

Homework List Page – Teacher View

**You can list homework scheduled for any date range by changing the view dates below. Please note that as a teacher posting homework, you will see all homework for the date**  range. A parent or student can only see homework allowed to view on or before today.

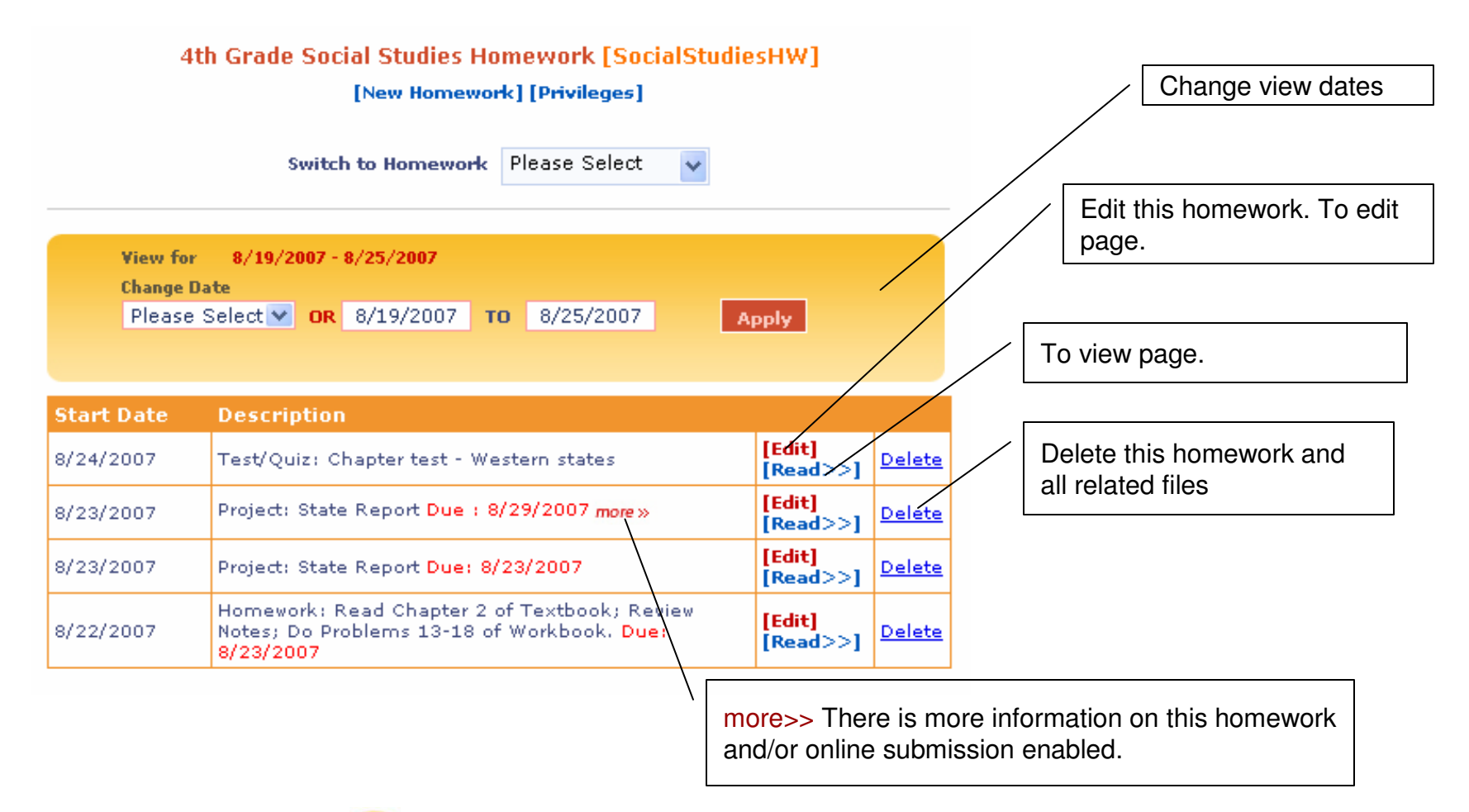

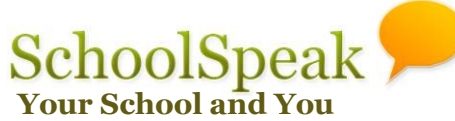

# Homework Add/Edit Page – Teacher View

#### **Edit a previously posted homework.**

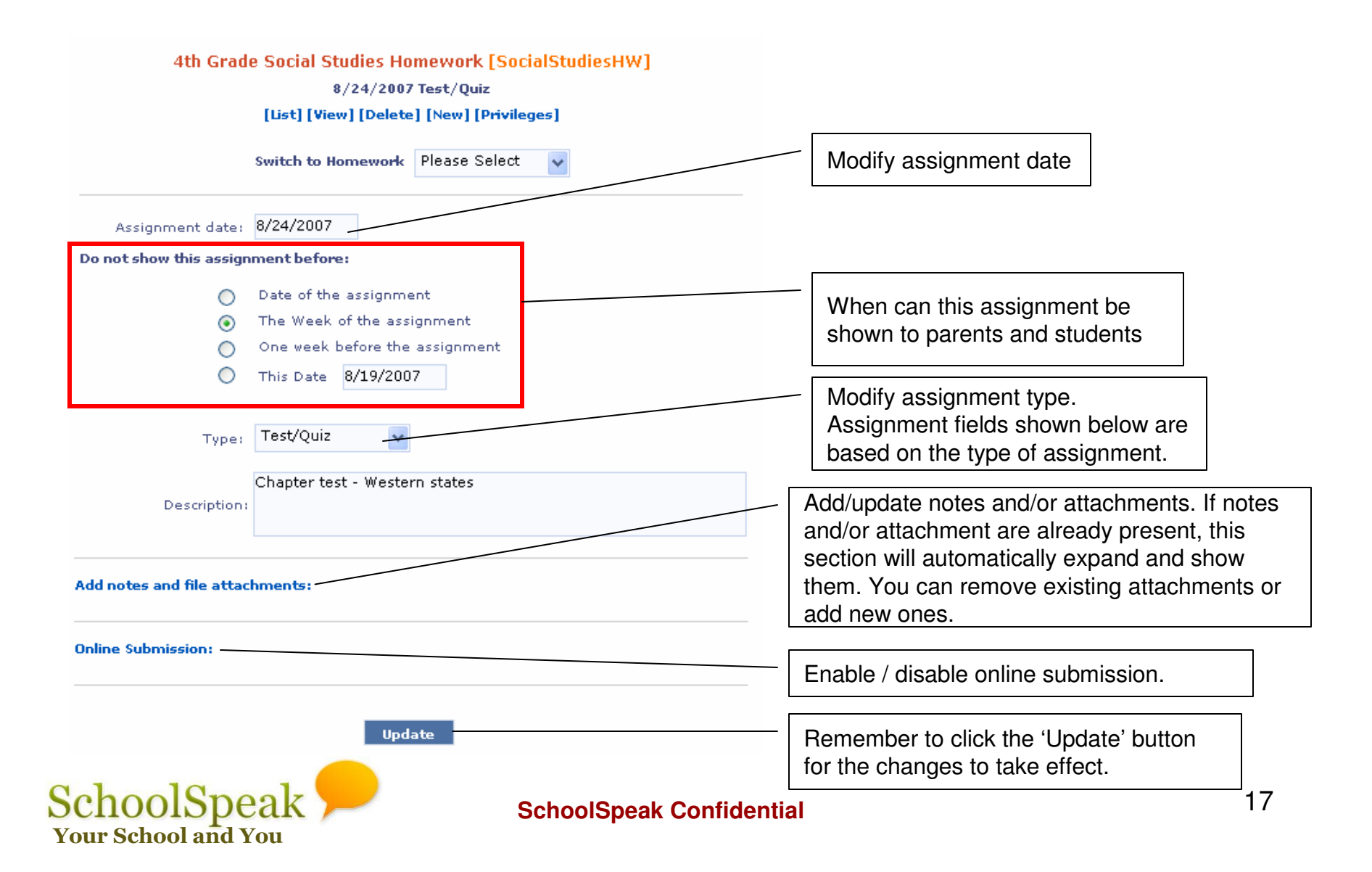

# Homework View Page – Teacher View

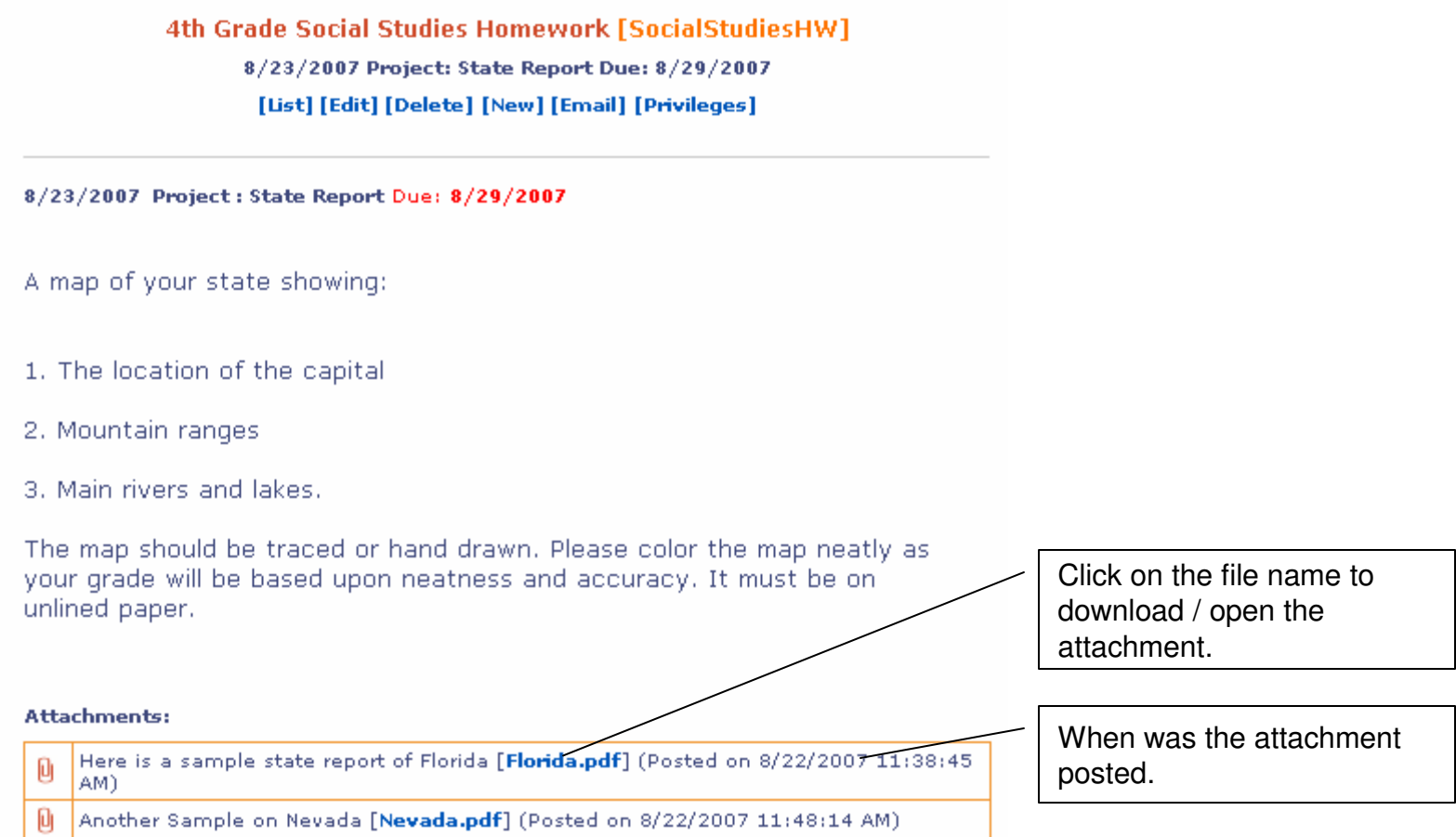

**If online submission is enabled, files submitted by students and when they were submitted will show here. Click on the file name to download/open it. It will also list the students who have not submitted homework so far. Students can submit files only upto the onlinesubmission end date.**

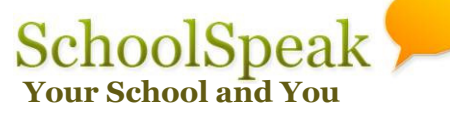

# Emailing Homework

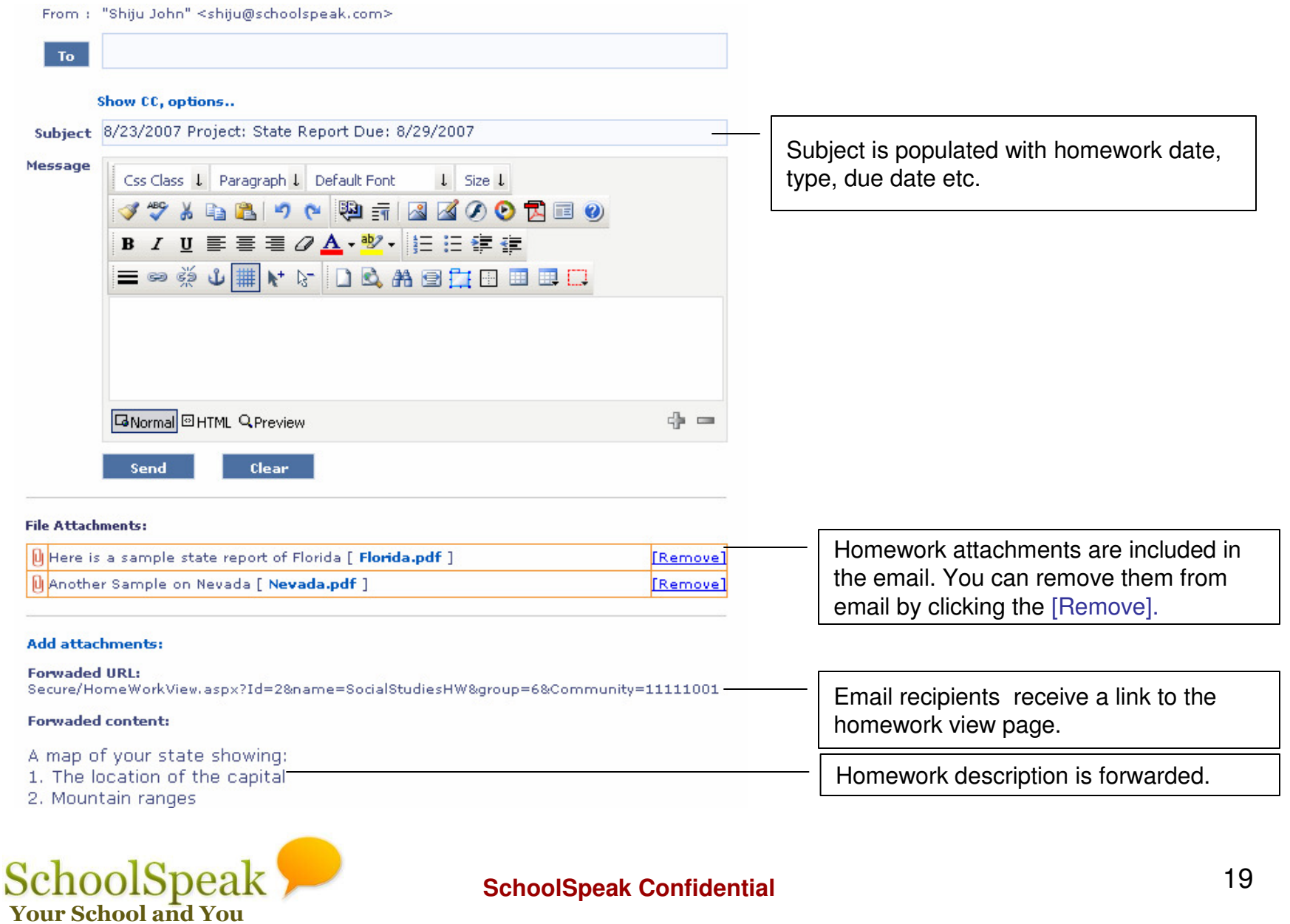